# **Flash Rotator Web Part**

© AMREIN ENGINEERING AG Version 1.0 September 2009

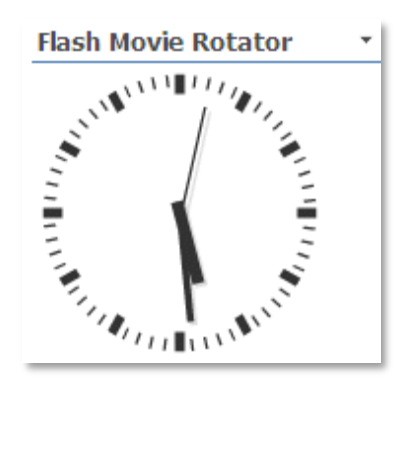

# **Description**

The Flash Movie Rotator Web Part selects a random Flash movie file from the specified Sharepoint Picture Library. The Web Part can also be used to display a single static Flash movie by specifying a filename in the "Flash Movie Name" parameter field.

The Web Part can be used with Windows WSS 3.0, MOSS 2007 and Sharepoint 2010.

# **Prerequisites**

Before you attempt to install the solutions you need to make sure that you have the following installed on your server(s):

Microsoft Office SharePoint Server 2007, WSS 3.0 or Sharepoint 2010

# **Installation**

### Manual Installation

- 1. download and unpack the **AEFlashRotatorWebpart.zip** file. The ZIP archive contains the AEFlashRotatorWebpart.dll and the AEFlashRotator.webpart files.
- 2. drop the AEFlashRotatorWebpart.dll into the GAC of your Sharepoint server (c:\windows\assembly).
- 3. add the following line to the "<SafeControls>" section of your Web.Config file. Please make sure that the line is added as one single line (no line breaks):

<SafeControl Assembly="FlashWebpart, Version=1.0.0.0, Culture=neutral, PublicKeyToken=3606277f1af4d319" Namespace="FlashWebpart" TypeName="\*" Safe="True" />

- 4. from the top site go to "Site Actions/Site Settings/Modify All Site Settings/Galleries/Web Parts"
- 5. use the "Upload" menu option to upload the AEFlashRotator.webpart file.

## Automatic Installation

- 1. Unpack the **AEFlashRotatorWebpart.wsp** and **Install.bat** (**install2010.bat** for Sharepoint 2010) files from the Zip Archive and place the 2 files onto your Sharepoint Server.
- 2. Add the Solution by either running **Install.bat** or manually entering: stsadm -o addsolution -filename AEFlashRotatorWebpart.wsp
- 3. Deploy the solution by navigating with your browser to "Central Administration->Operations->Solution Management":

#### **Global Configuration**

- Timer job status
- Timer job definitions
- Master site directory settings
- Site directory links scan
- Alternate access mappings
- Manage farm features
- Quiesce farm
- **E** Solution management
	- لسه
- 4. You should now see the **AEFlashRotatorWebpart.wsp** in the farm's solution store:

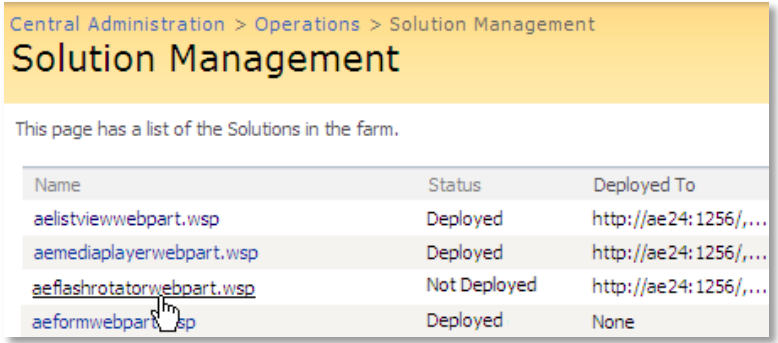

Click on "AEFlashRotatorWebpart.wsp" to deploy the solution:

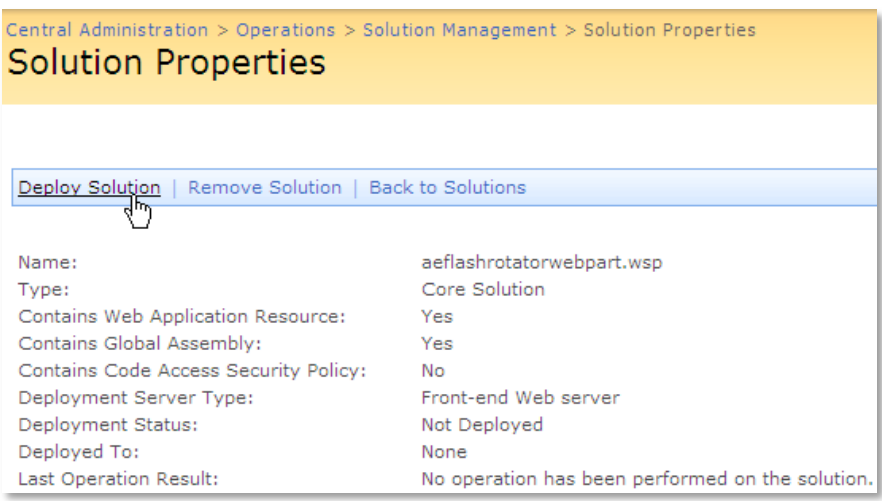

5. Proceed to activate the feature by navigating to the "**Site Actions/Site Settings**" page in your top-level site:

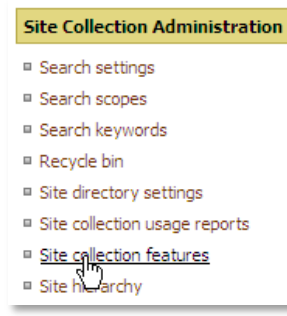

Choose "**Site collection features**" to navigate to the Site Collection Features page:

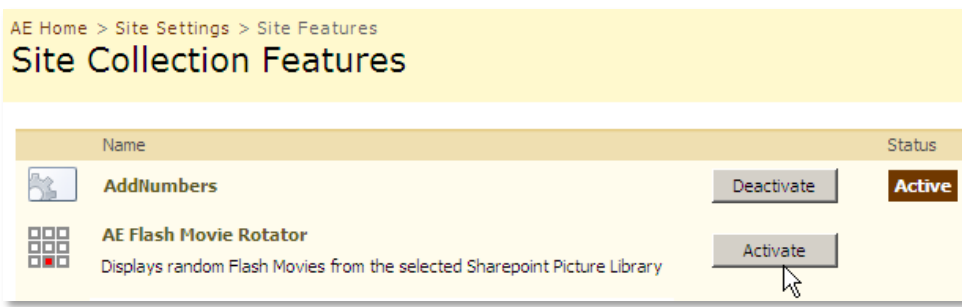

Activate the "**AE FlashRotator Web Part**" feature

## Adding the Web Part to a Page

Navigate to a page where you would like to place the web part and choose "*Site Actions/Edit Page*" Add the web part to the appropriate zone. The web part is listed in the "**Amrein Engineering**" gallery section:

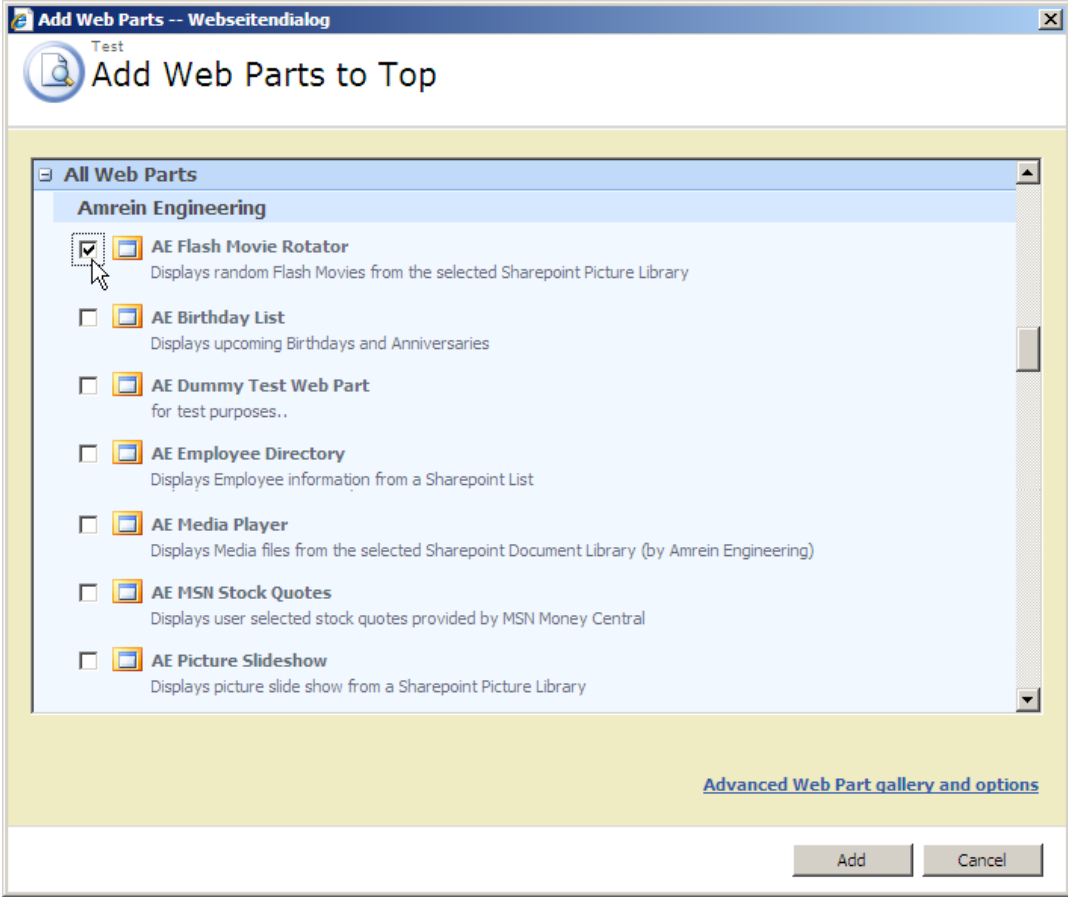

## Web Part Configuration

Configure the following Web Part properties in the Web Part Editor "Miscellaneous" pane section as needed:

#### o **Site Name**:

Enter the name of the site that contains the Spotlight Picture Library:

- leave this field empty if the Library in in the current site (eg. the Web Part is placed in the same site)

- Enter a "/" character if the Library is contained in the top site

- Enter a path if the Library in in a subsite of the current site

(eg. in the form of "current site/subsite")

o **List Name**: Enter the desired Sharepoint Picture Library

#### o **Flash Movie Name**:

if you rather want to statically display a specific Flash movie from the specified Picture Library. In this case enter the Flash file name (without any path information)

#### o **Flash Width**:

enter the desired width of the Flash movie(s) in pixels

#### o **Flash Height**:

enter the desired height of the Flash movie(s) in pixels

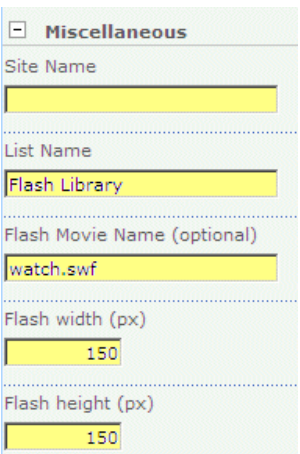